## **\_PAsup\_ManageEnrollmentCounts**

1. From **Setup > Organizations**, search to find your organization(s) or click the down arrow next to the **Search** button and select **Show all results**. Select the organization(s) you want.

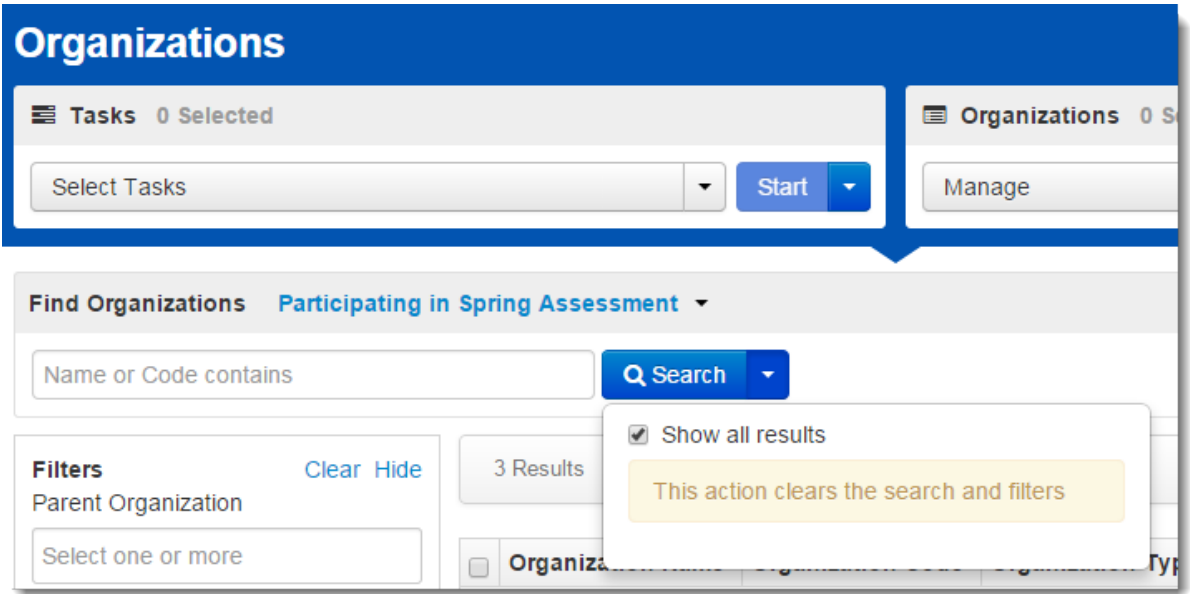

2. Open the task list and select **Edit Enrollment Counts** and click **Start**.

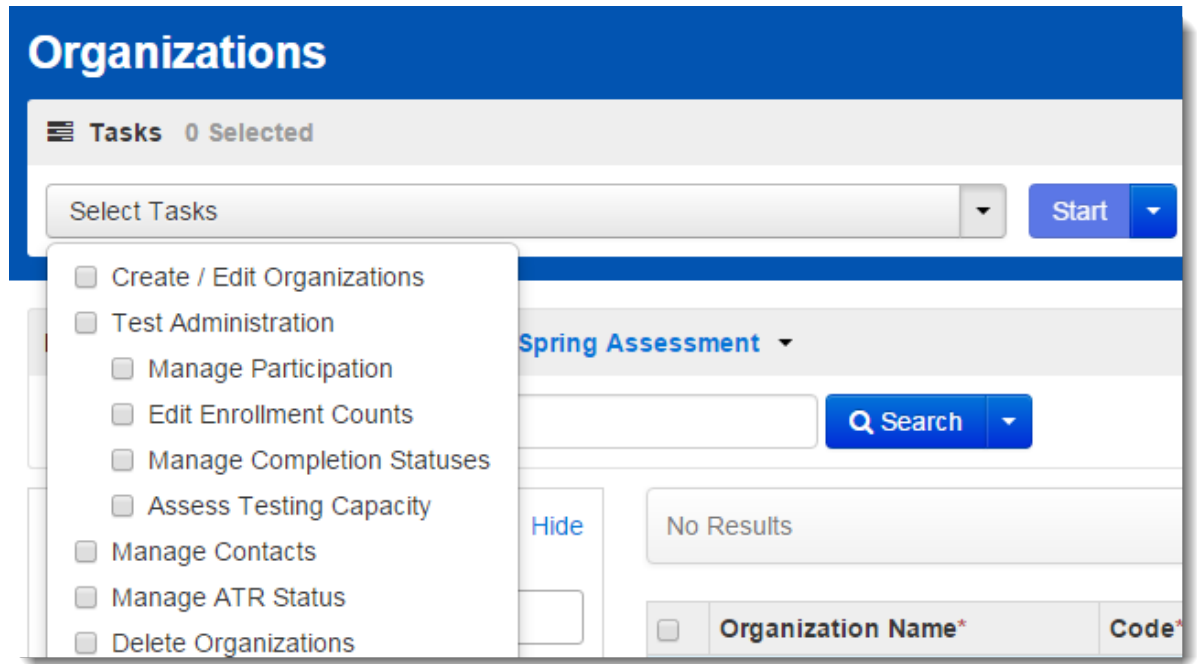

3. If you selected more than one organization earlier, select the organizations one by one in the **Organizations** list and repeat this step for each.

Click the **+** to expand each type of material listed. Edit the materials list by clicking the up and down arrows for each box, as appropriate. Click **Save**. If you are done editing enrollment counts, check the box to select **Enrollment Counts Entry Complete**. This status is used mainly as a reminder to other users. Even if marked **Completed**, the counts can be changed until the customer-specified window for enrollment counts closes. Enrollment counts are not considered final until the closing day of that window.

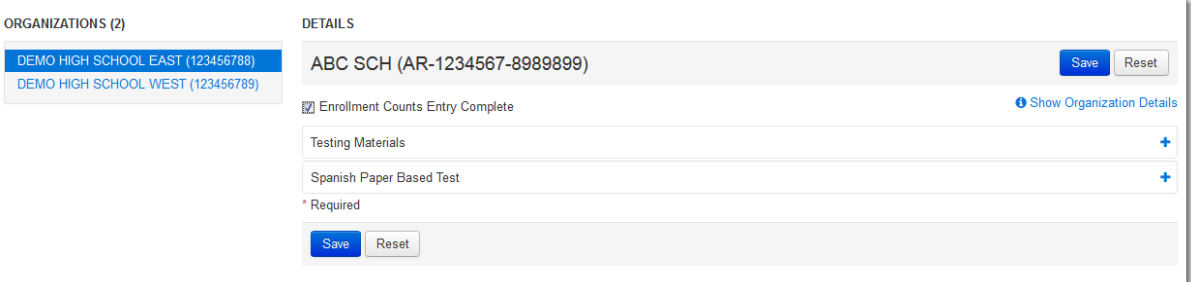

When expanded, the materials order will look similar to this. The actual list of materials available will differ based on your testing program.

## **Details**

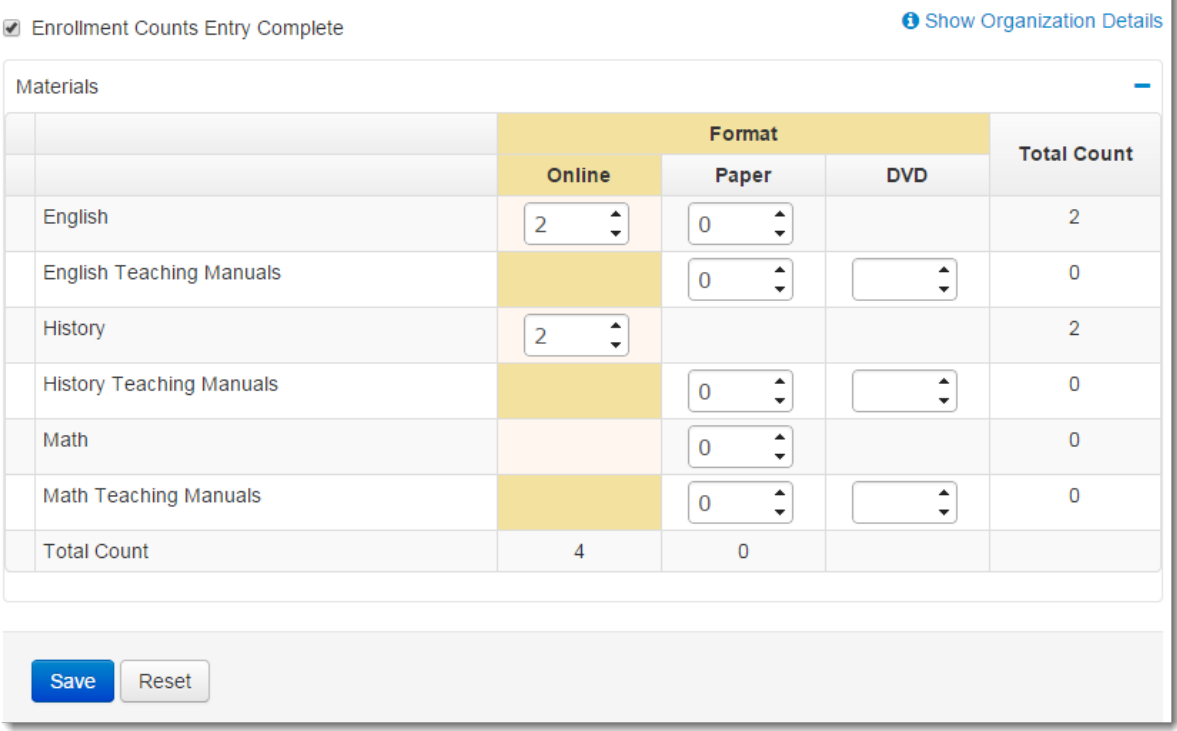